分析ナビ@jfrl の仕様変更について

2011 年 6 月 20 日より, 分析ナビ@jfrl の以下の機能が変更されます。

- ① お問合せ画面での受付 No.の選択方法
- ② お申込みいただいた情報を元に新規ご依頼を作成した時の画面
- ③ ご依頼状況一覧画面の表示件数
- ④ 項目一覧での項目削除時の確認メッセージを削除
- ⑤ 検体形状の区分

以下に各機能変更についての詳細を解説いたします。

① お問合せ画面での受付 No.の選択方法

お問合せフォームでの受付 No.が,直近 25 件のドロップダウンからの選択 又は番号 の入力の二通りの方法により入力可能となります。

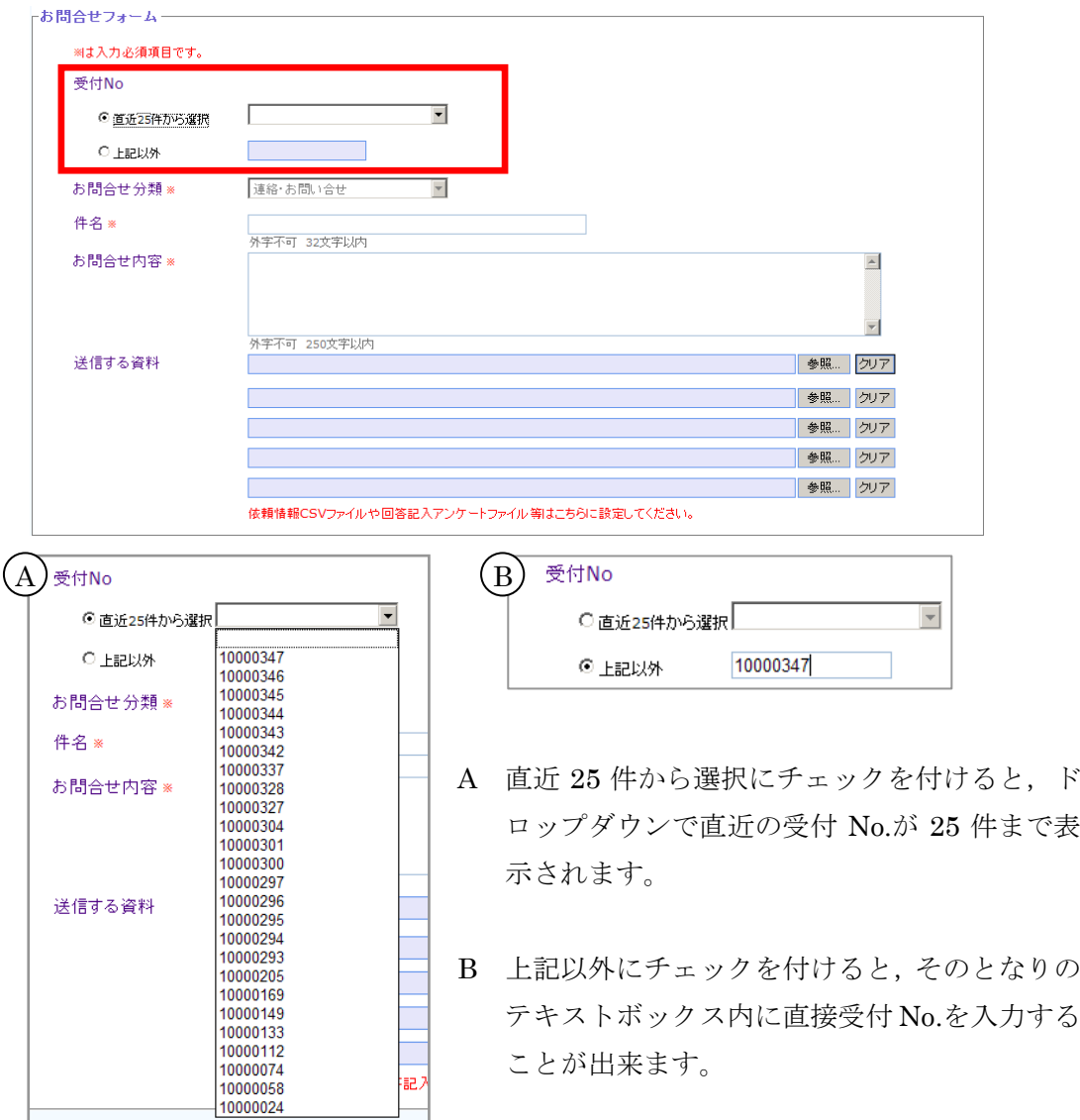

② お申込みいただいた情報を元に新規ご依頼を作成した時の画面

お申込みいただいた情報を元に新規のご依頼を作成された時に,メッセージを出して 新しいご依頼が作成されたことが分かりやすくしました。また,新規ご依頼を作成され た後に,検体項目画面に自動で移動するように変更いたしました。

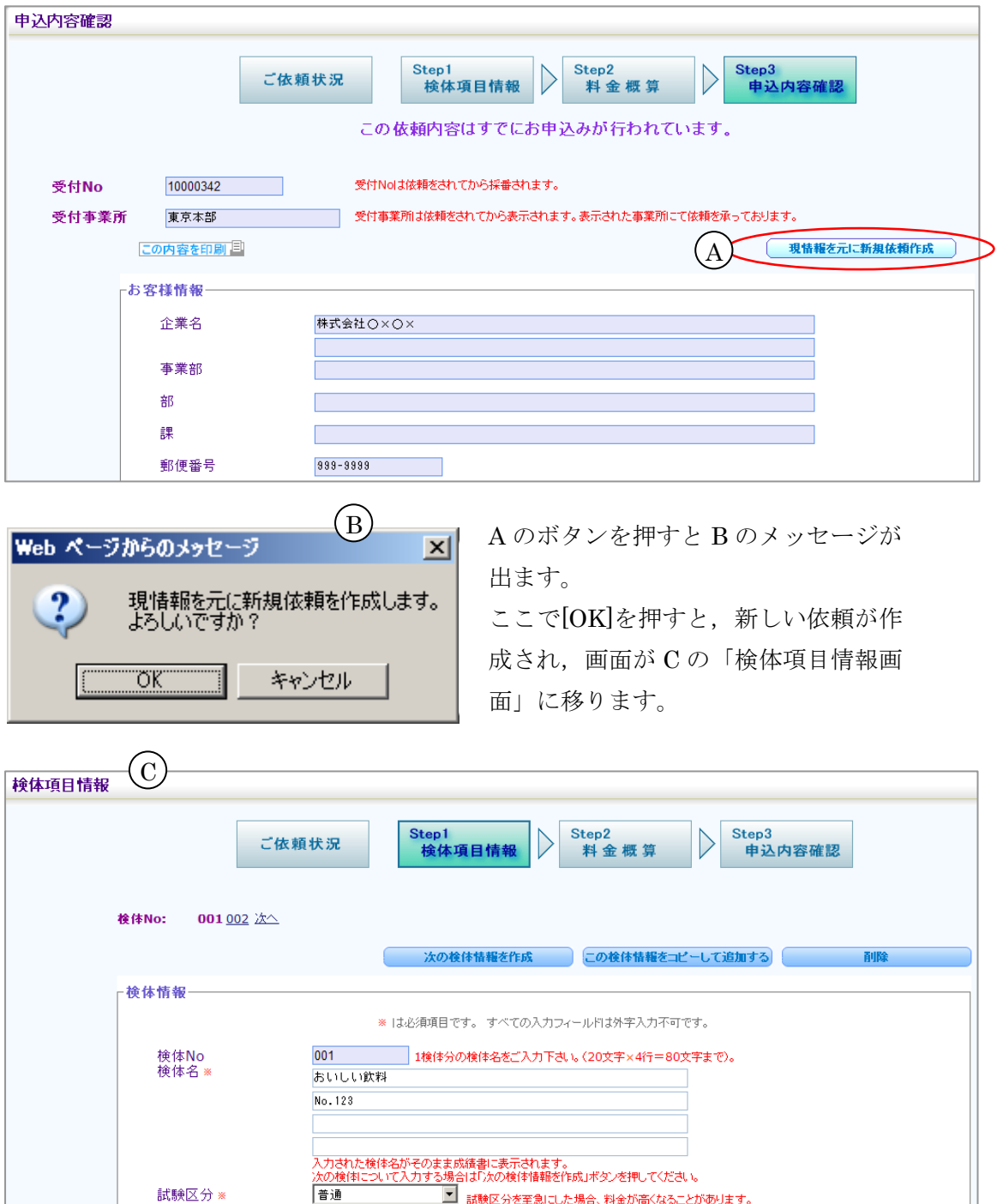

③ ご依頼状況一覧画面の表示件数

今までのご依頼の一覧表示件数を,現在の 100 件から最大 300 件まで表示できるよ うに増加させます。

④ 項目一覧での項目削除時の確認メッセージを削除

項目一覧画面で,削除ボタンを押した時に表示されていた「選択したデータを削除し ます。よろしいですか?」という確認メッセージを無くします。依頼作成時に複数項目 を削除する場合は,作業の迅速化に繋がります。

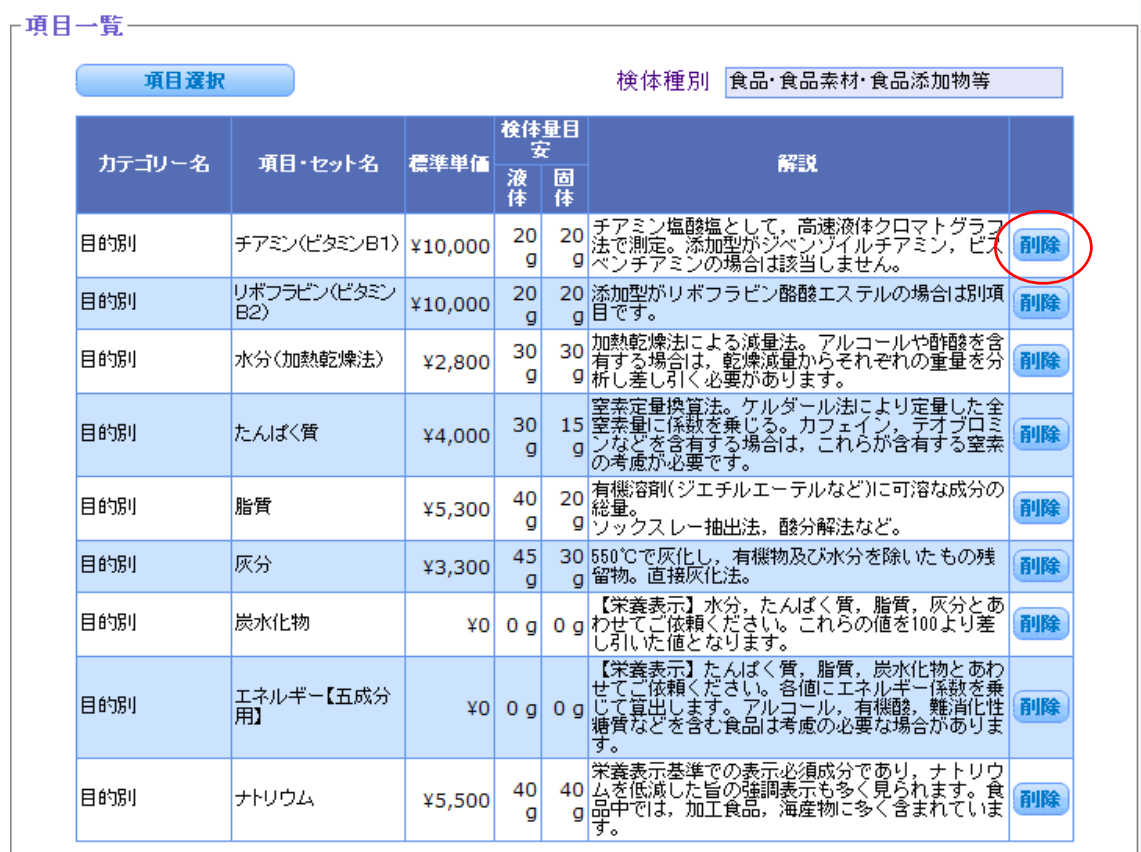

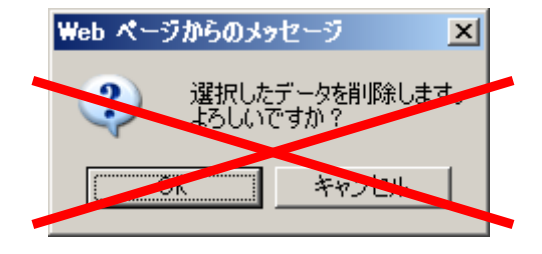

←このメッセージを出なくしますので、削除ボ タンを押すと直ちに項目が消えるようになりま す。誤って削除しないようにご注意下さい。

⑤ 検体形状の区分の変更

「商品形態」が「商品形態(液体)」と「商品形態(液体以外)」の二つに分かれます。お 手数ですが商品の形状に応じての使い分けをお願い致します。

以 上